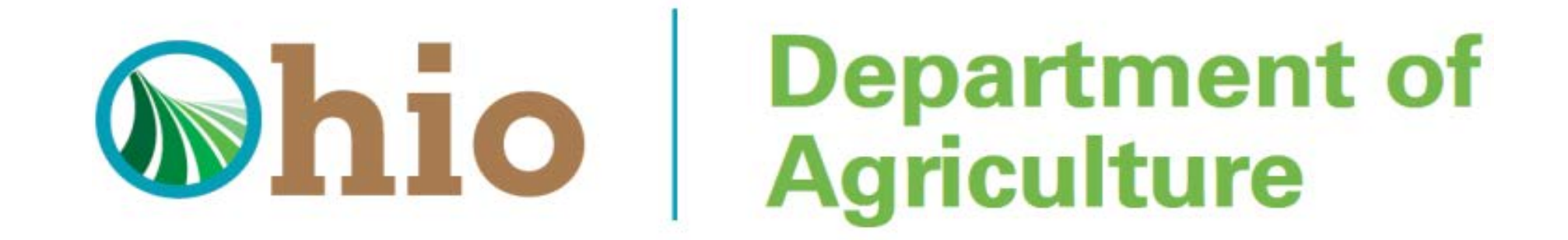

For Business applicants and Non-University Researchers, the Key Participants tab is next. As shown below. Please read the tab fully before adding information. When you are ready, click the "Add" button to begin. Please complete all required fields, then click the "Save & Next" button. Please proceed to the next page.

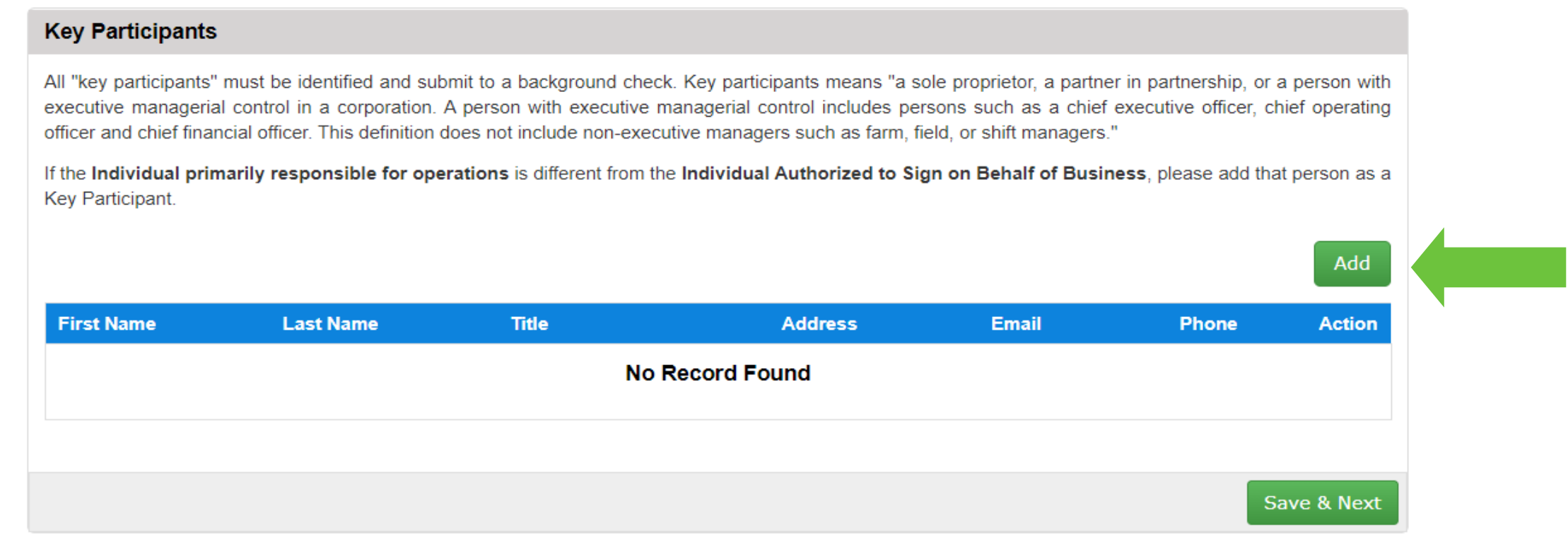

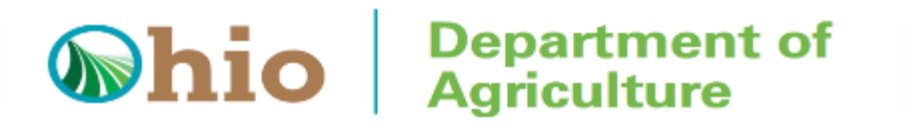

The Background tab is next. The applicant's name should prepopulate into the table, as shown below. For Business or Non-University Researcher applicants, the name(s) of any key participant(s) will also prepopulate into the table.

Please click the "pencil" icon to add the date that each person completed a background check **specifically for the Hemp Program**. Please note: Only background checks completed **within the last 60 days** are valid. Please click the "Save & Next" button when finished. Please view your next step below based on your application type.

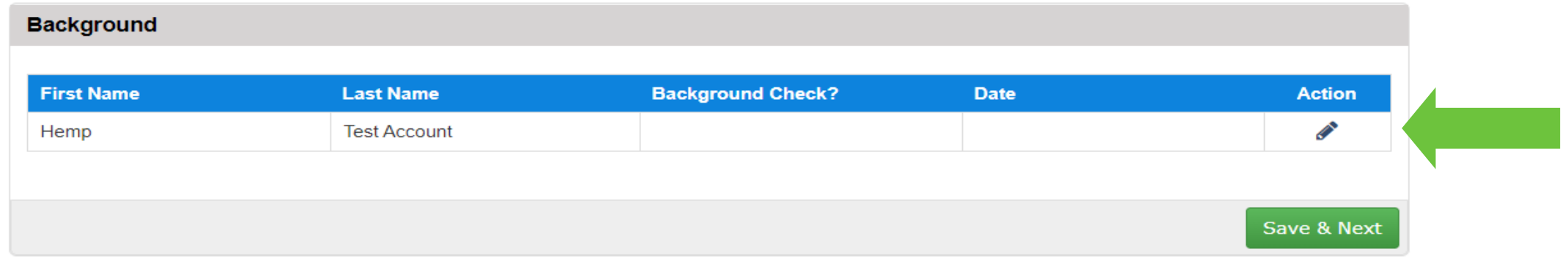

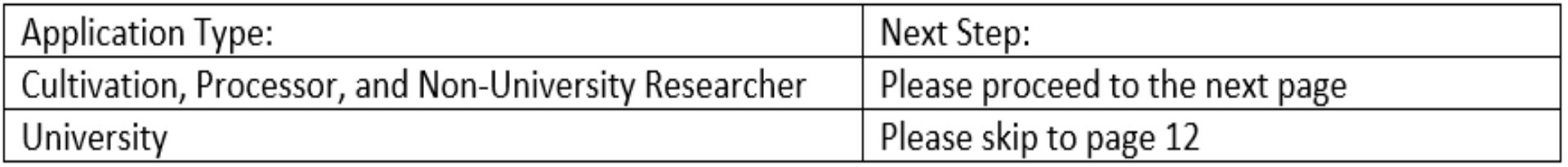

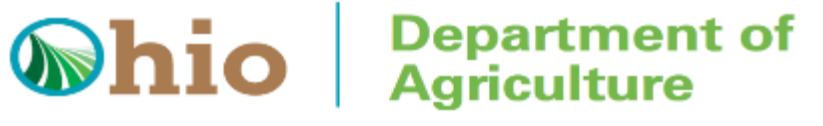

The Secondary Contact tab is next. As shown below. Please read the tab fully before adding information. When you are ready, click the "Add" button to begin. Please complete all required fields, then click the "Save & Next" button. Please proceed to the next page.

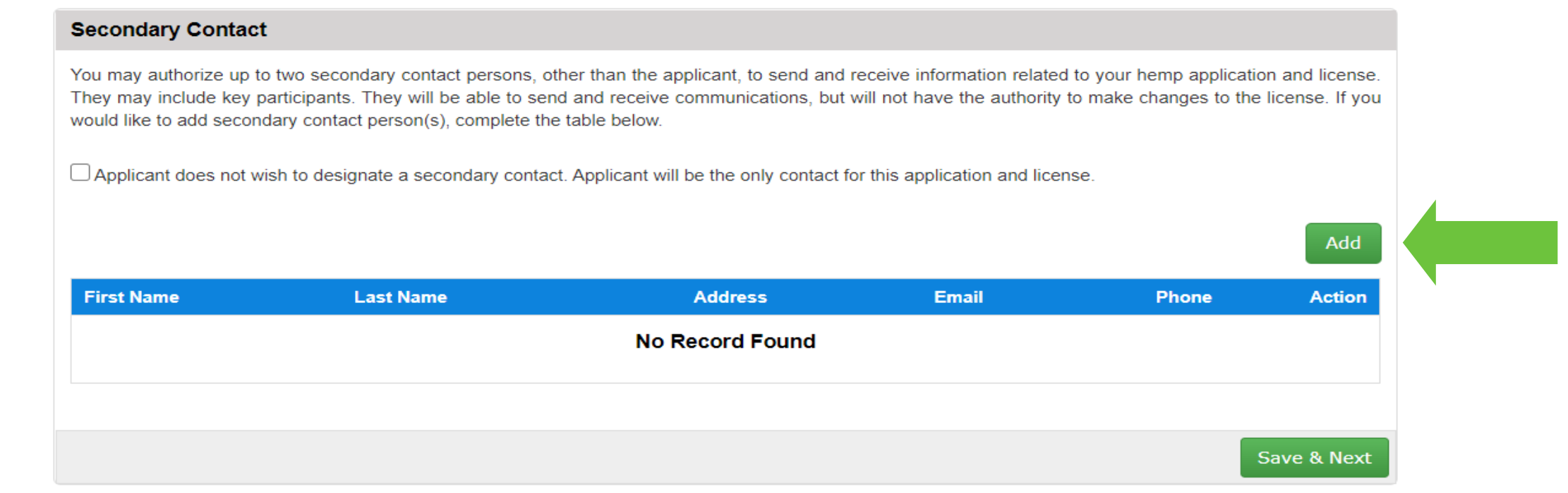

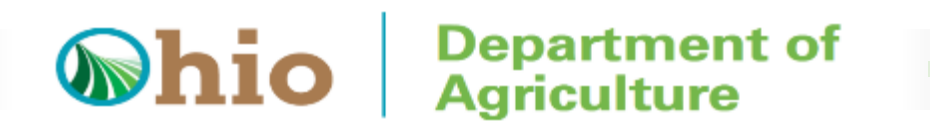

The Locations Tab is next. This is where you will provide information about your growing, processing, or storage location(s). Below is an example of a Locations tab. Please read through the instructions at the top of the tab, then watch a brief video on the mapping portion at https://www.youtube.com/watch?v=1VfvKkQM-bQ

Please click the "Add" button when you are ready to begin. Please complete all required fields. Please click the "Save & Next" button when finished and proceed to the next page.

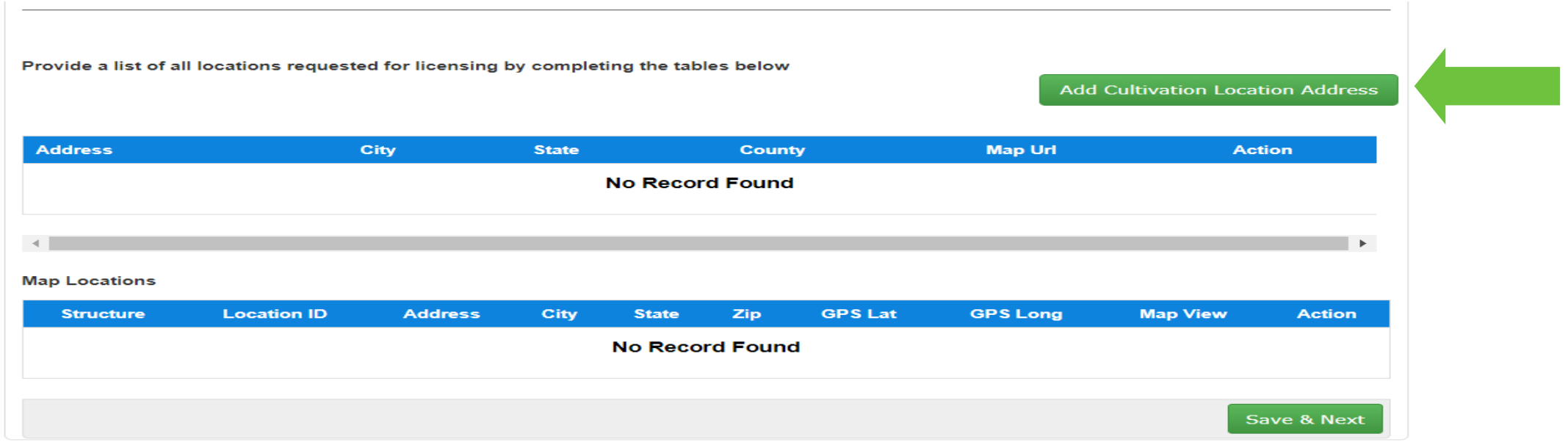

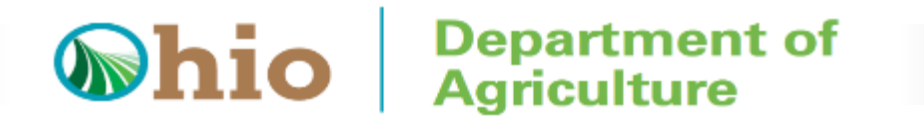

The Plan tab is next. The tab varies based on your application type. Please view your next steps below. Please remember that all required fields are designated with a red asterisk (\*).

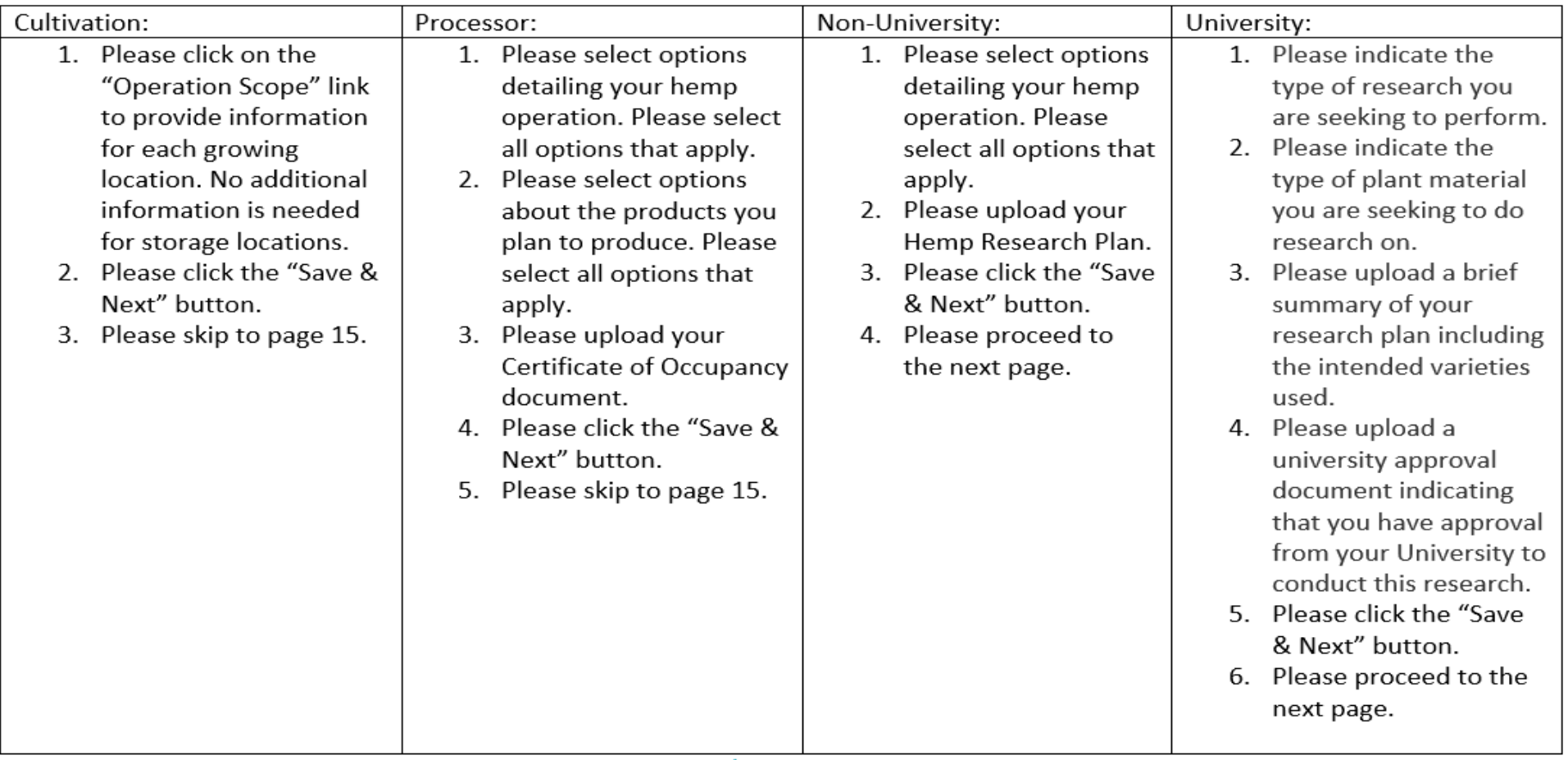

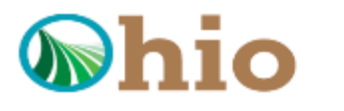

For Non-University Researcher and University applicants, the Prohibition on Sale and Transfer tab is next. Below is an example of the tab. Please complete the tab in its entirety, by reading each statement and checking the corresponding box on the left. Please click the "Save & Next" button and proceed to the next page.

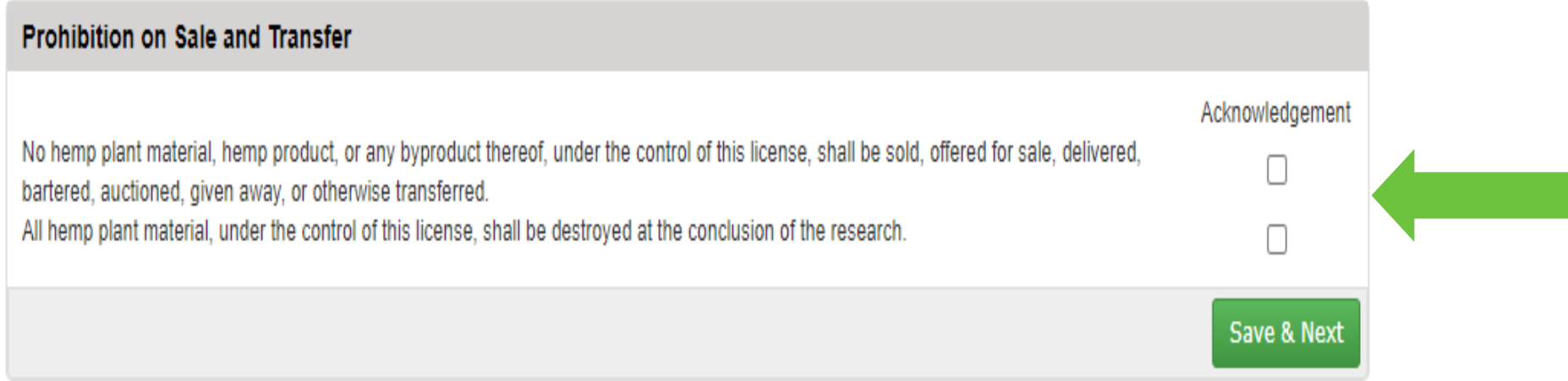

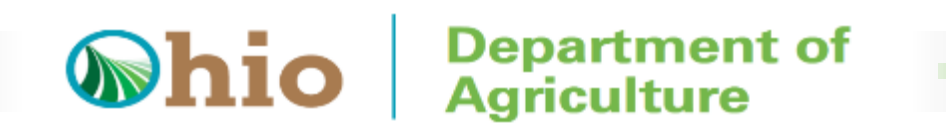

The Acknowledgments tab is next. Please read the statement(s) and complete the tab in its entirety. Below is an example of the tab. Please remember that all required fields are designated with a red asterisk (\*). Please click the "Save & Next" button and proceed to the next page.

*For University applicants, your application is now complete.*

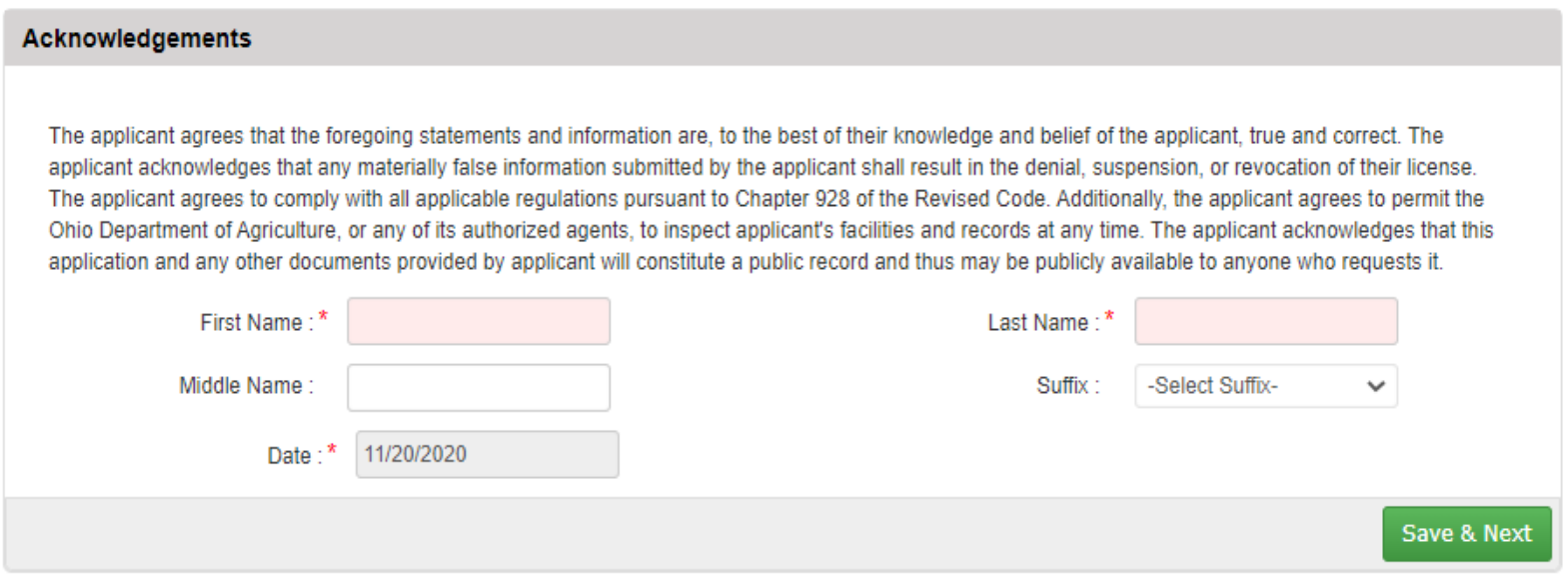

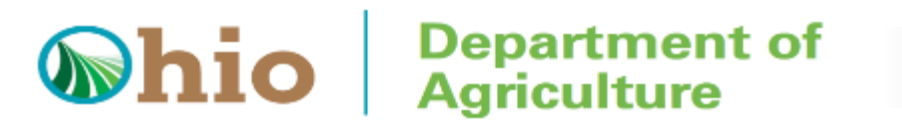

The Fee and Payment tab is next. The tab displays your applicable fees. Please click the "Pay & Submit" button to continue to the payment screen.

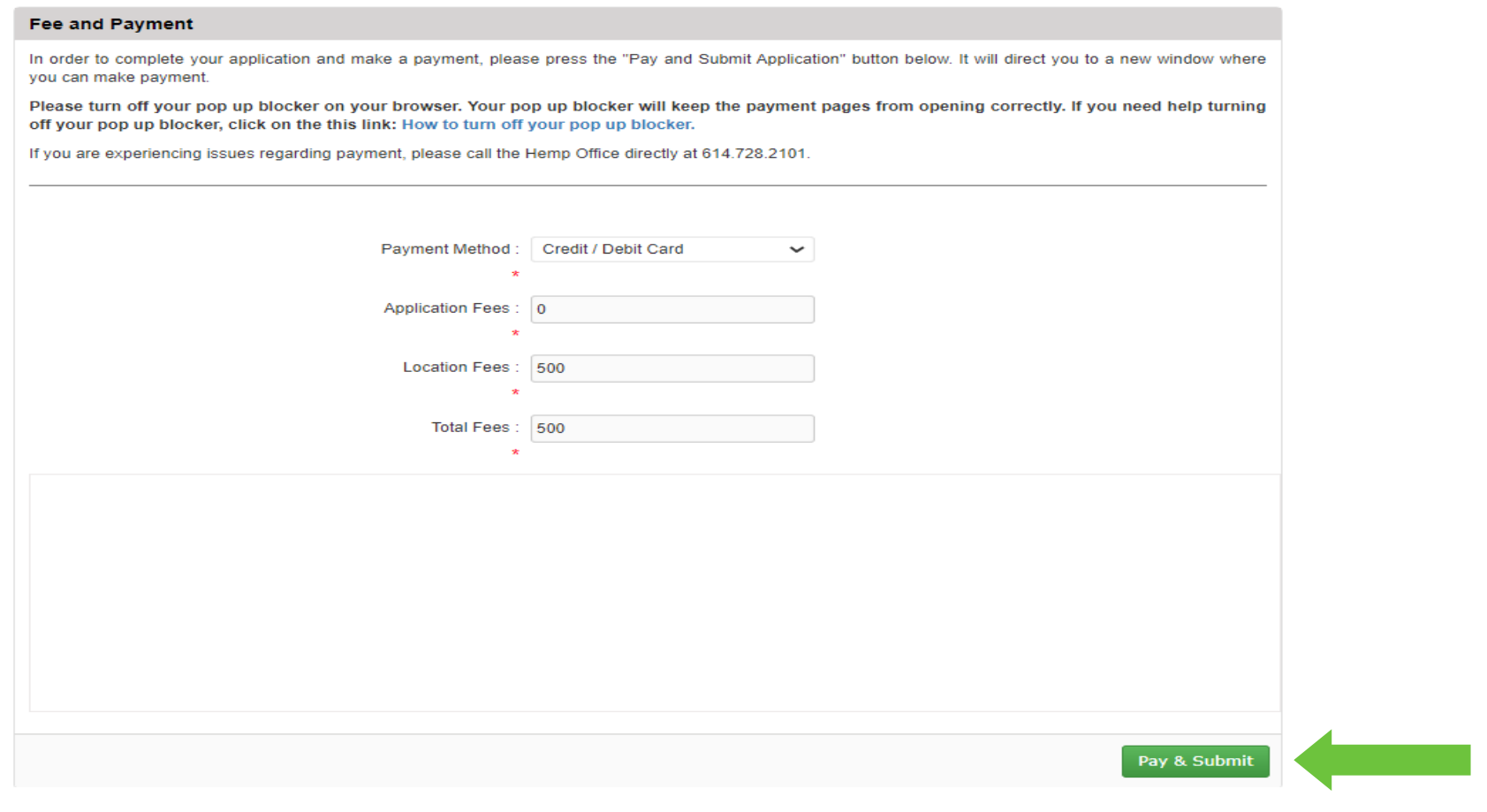

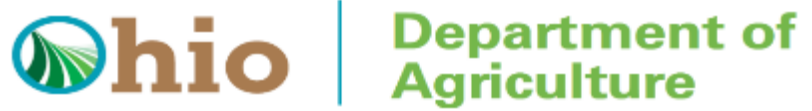

Please select your method of payment to begin the payment process. Please click the radio button next to your preferred method of payment. After making your selection, the payment screen with expand to display additional fields.

> **Select Payment Method** Please select a payment method.

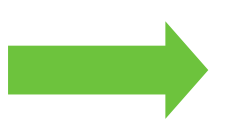

◯ Credit Card

**Electronic Check** 

**Technical Support** 

If you need technical support for this online payment processing application, please send an email to agrhemp@agri.ohio.gov.

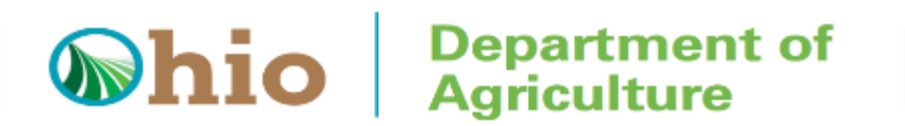

Please enter your payment information by completing all fields designated with a black asterisk (\*). Shown below is image from the payment page for credit card payments. When finished, click the "Continue" button at the bottom of the screen.

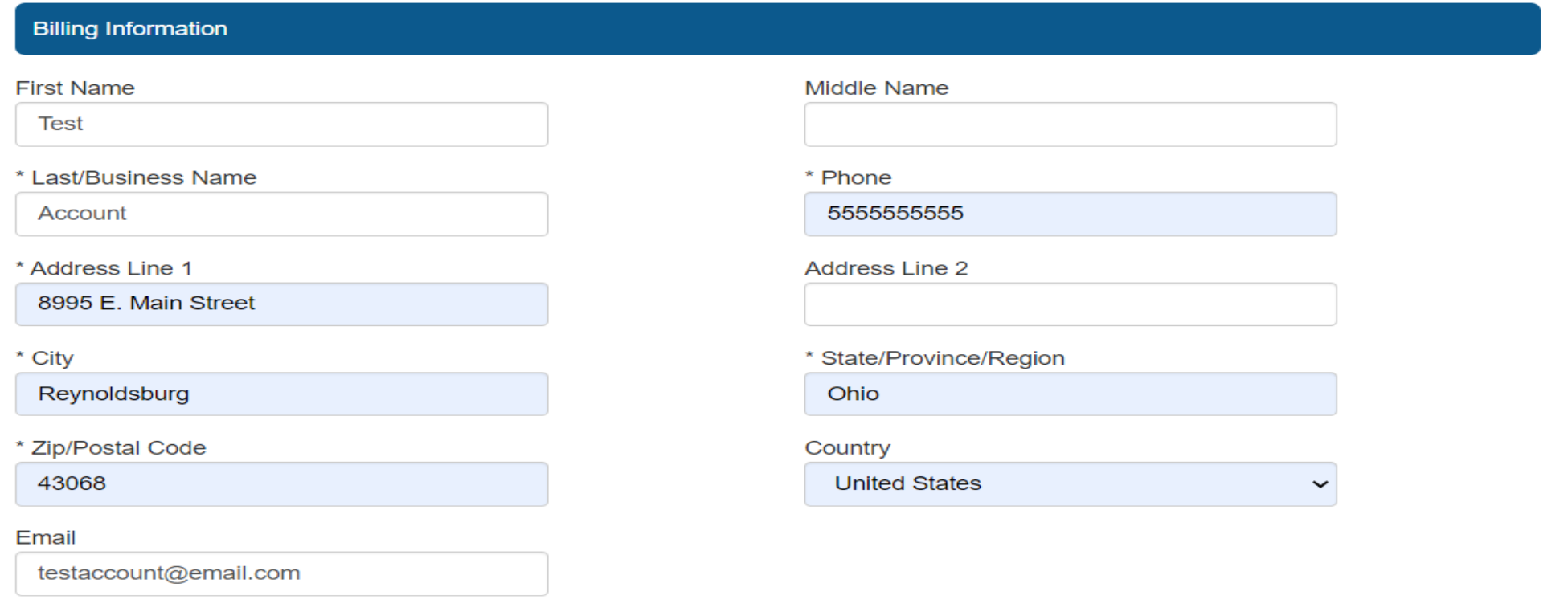

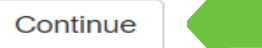

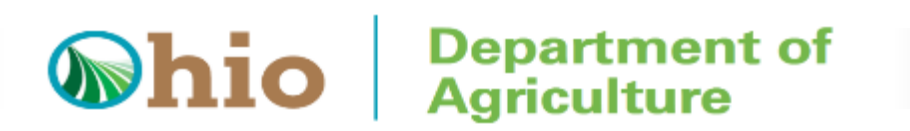

After clicking the "Continue" button, the screen will direct you to the confirmation screen. Please review your information. When finished, click the "Confirm" button at the bottom of the screen to complete your payment. Your application is now complete.

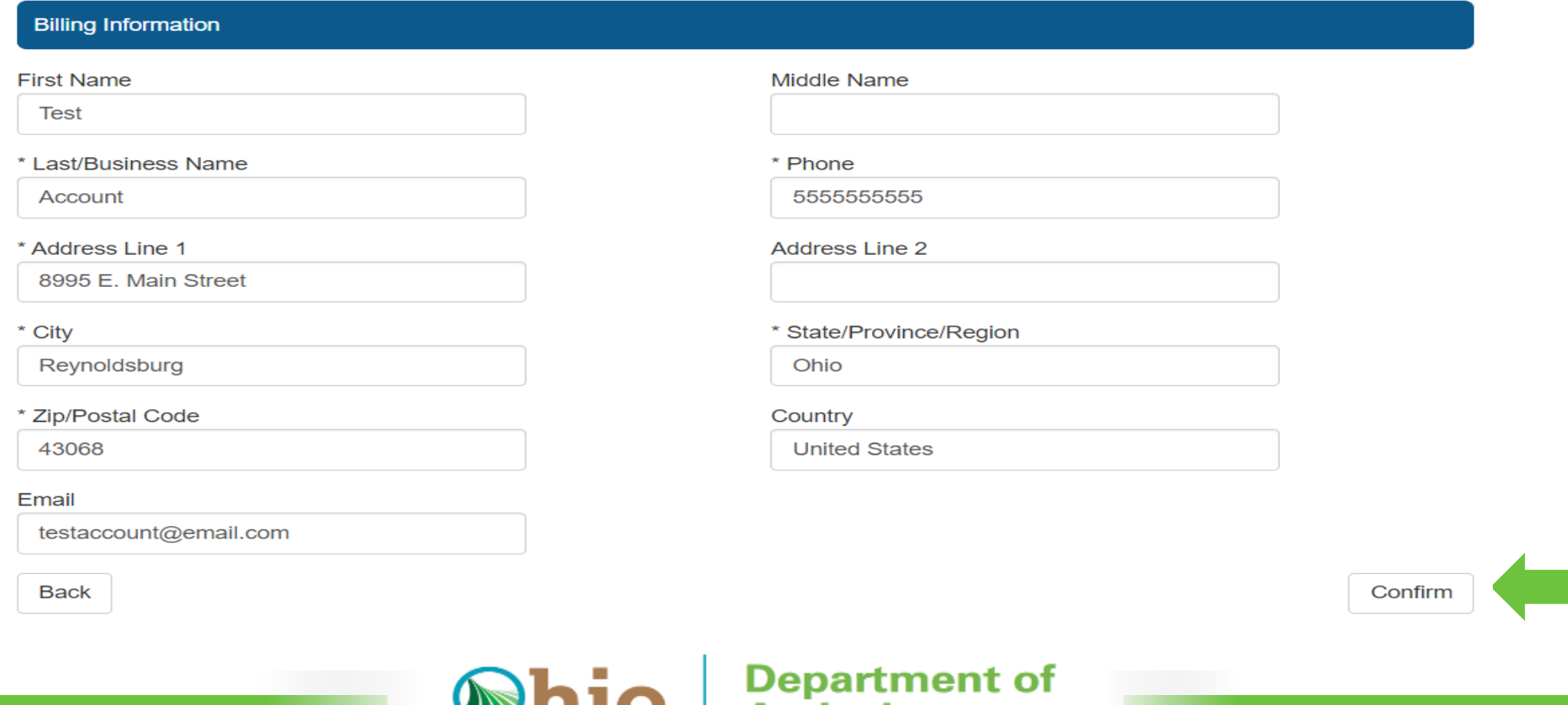

Aariculture

You will receive an email confirmation from the Ohio Department of Agriculture (ODA) following the submission of a completed application.

ODA will process applications in the order that they are received. ODA is not able to expedite review of applications. In order to ensure that your application is processed in an expedient manner, please ensure that all parts of your application are completely and accurately filled out.

If ODA feels that a portion of your application is missing, incorrect, or otherwise deficient, ODA will send you an email notifying you of the deficiency. Your application will not be approved unless the deficiency is corrected by you through the web portal. If your application is not corrected within a thirty-day period, ODA will consider your license application abandoned.

As always, if you have any questions regarding the license application, or the program itself, please contact the Hemp program at hemp@agri.ohio.gov or by calling 614.728.2101.

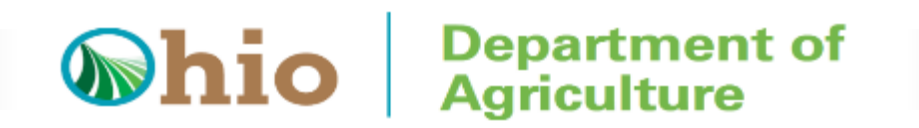